## ANPIC アドレス指定受信方法

**docomo** 編

## <**スマートフォン、iPhone**>

※本マニュアルに掲載している画面はイメージ図です。

実際の画面とは異なる場合がありますのであらかじめご了承ください。

[d メニュー] [(iPhone)safari/ブックマーク]→[My docomo(ドコモお客様サポート)]→[メール設定]

ページ内「迷惑メール対策」までスクロールして移動

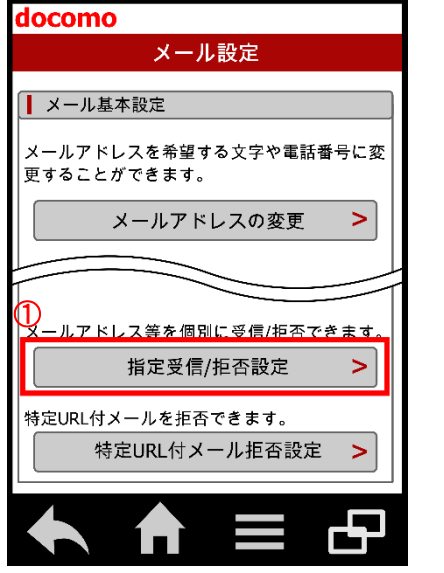

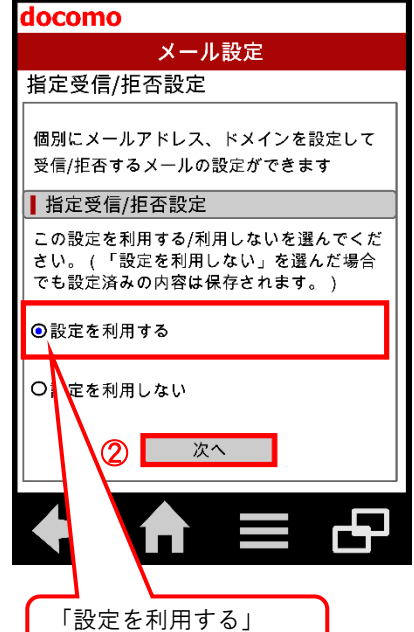

を選択

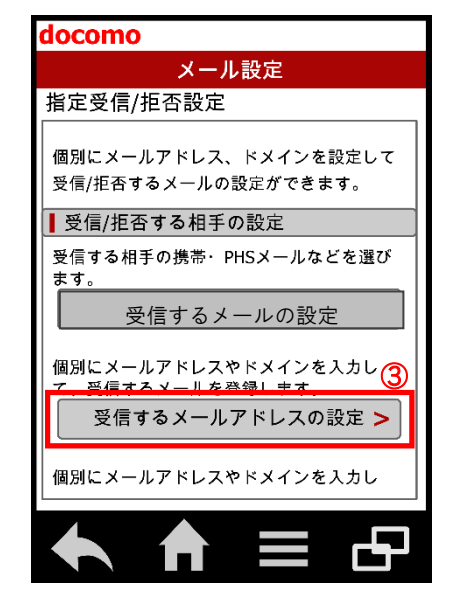

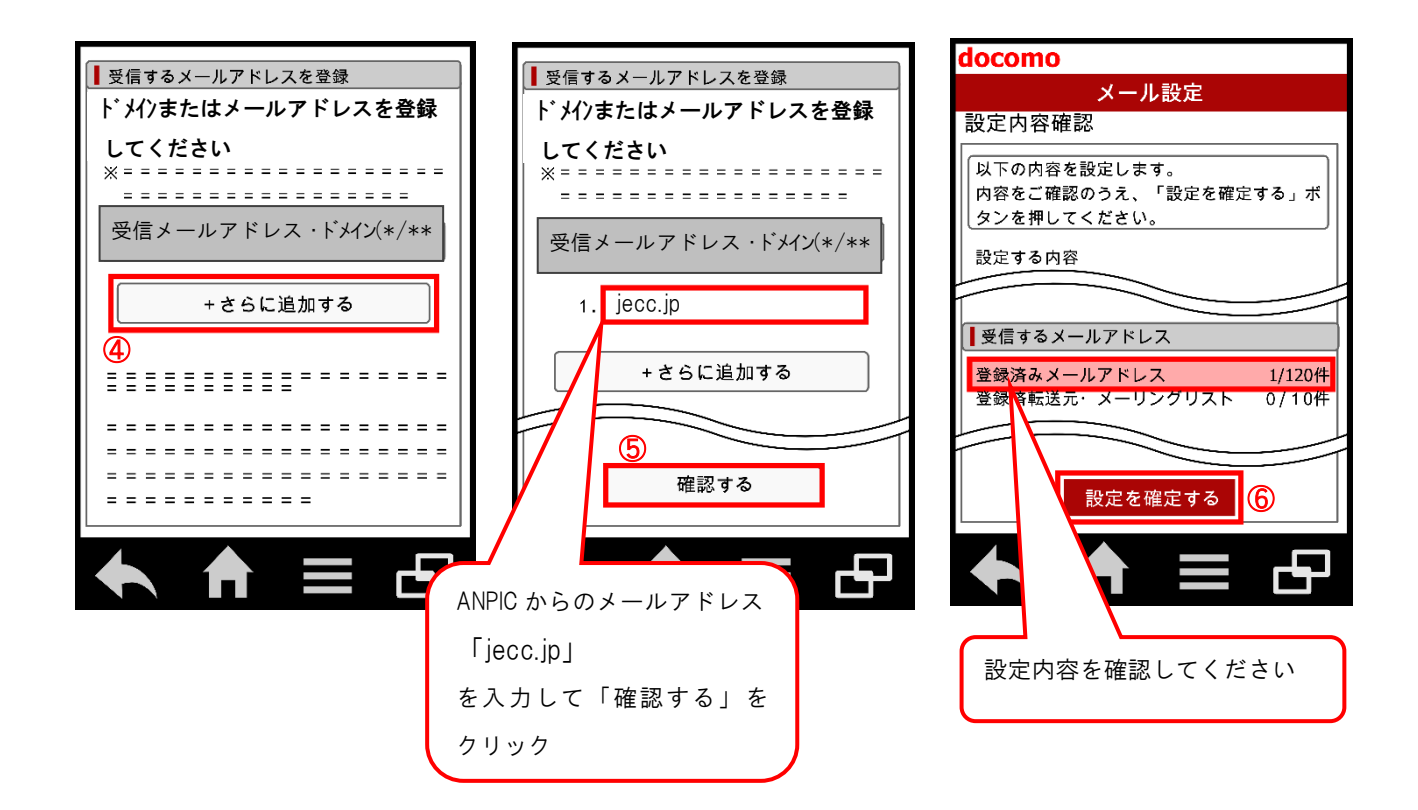

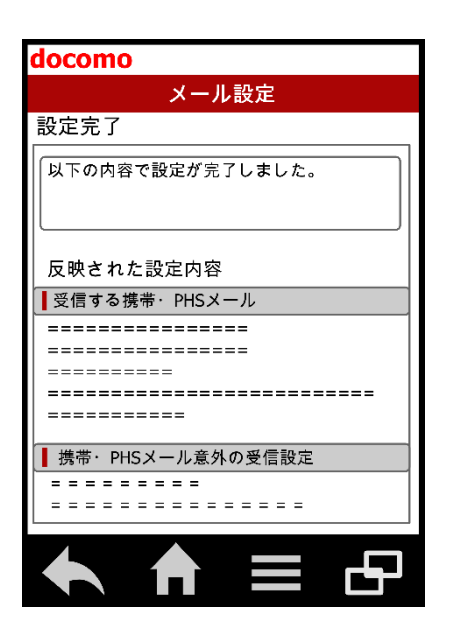

docomo スマートフォン、iPhone での指定受信方法は以上です。 あとは、ANPIC のアカウント設定からテストメールを送信して、 ANPIC からのメールが届いたら成功です。

◆上記手順は下記 QR コードからも確認できます。 (docomo 公式 HP へリンクします。)

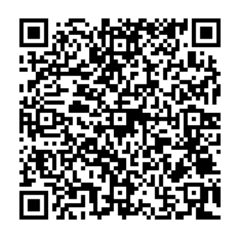

2019 年 9 月

## ANPIC アドレス指定受信方法

docomo

## <**スマートフォン以外の携帯**>

※本マニュアルに掲載している画面はイメージ図です。 実際の画面とは異なる場合がありますのであらかじめご了承ください。

[iMenu]→[メール設定]

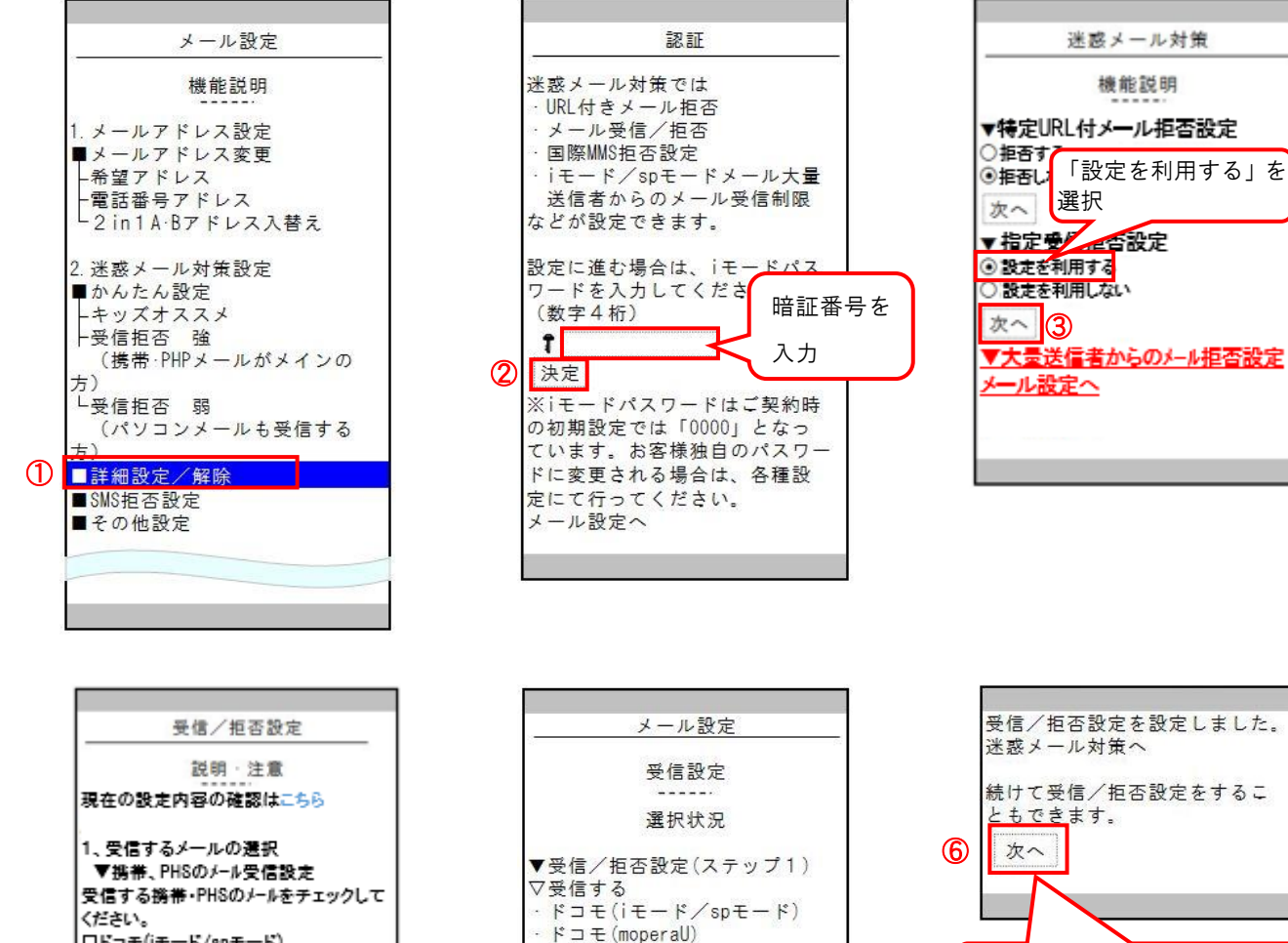

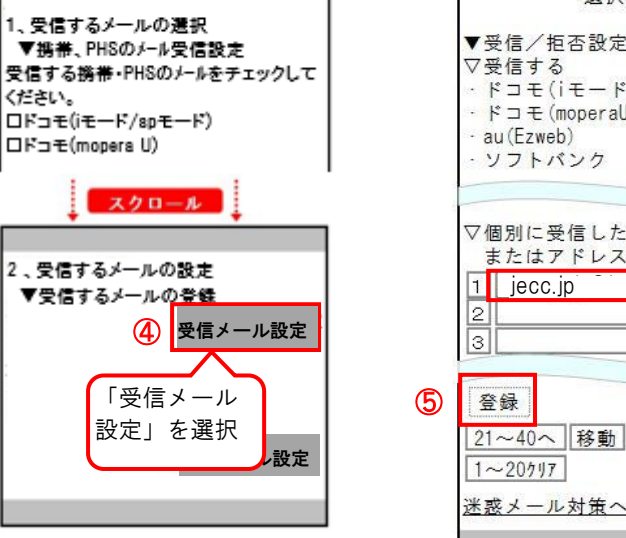

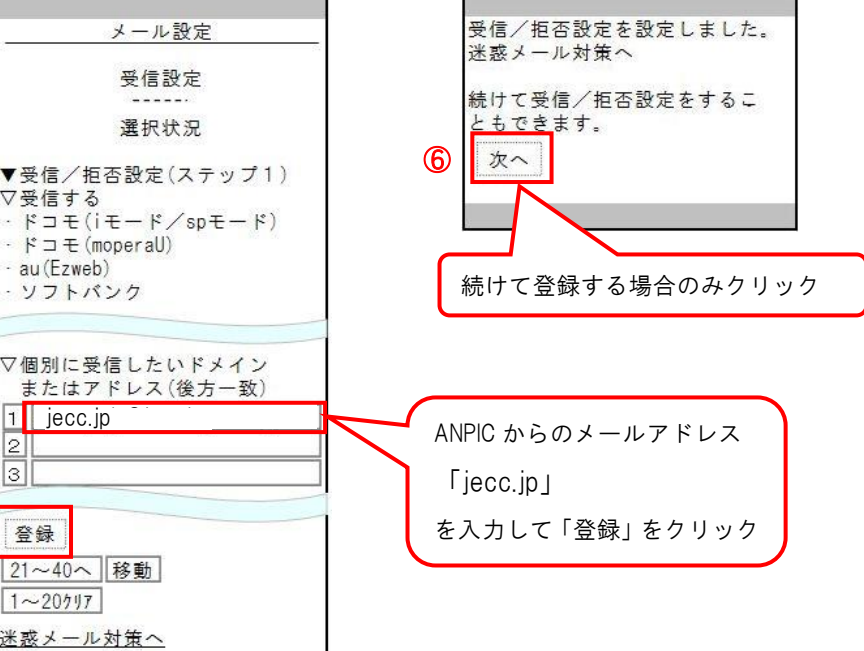

docomo スマートフォン以外の携帯での指定受信方法は以上です。 あとは、ANPIC のアカウント設定からテストメールを送信して、 ANPIC からのメールが届いたら成功です。

◆上記手順は下記 QR コードからも確認できます。 (docomo 公式 HP へリンクします。)

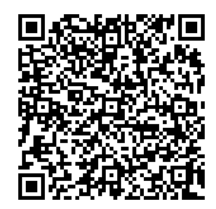

2019 年 9 月